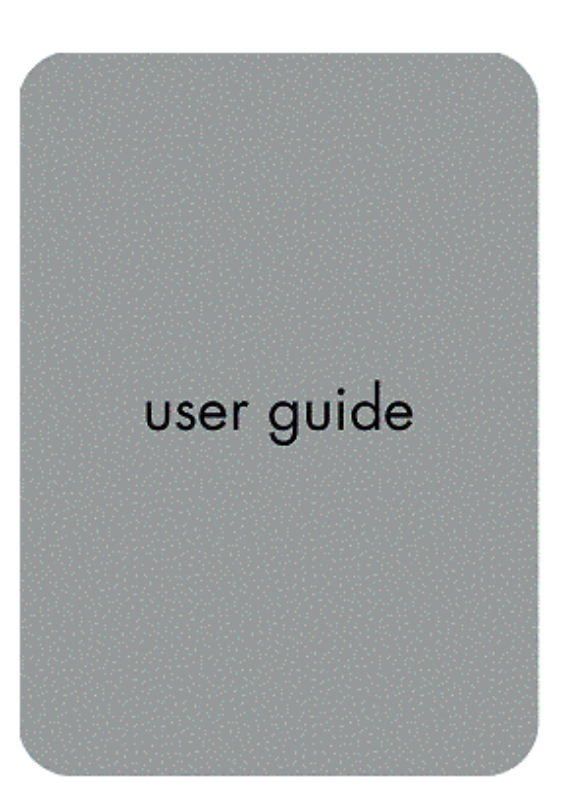

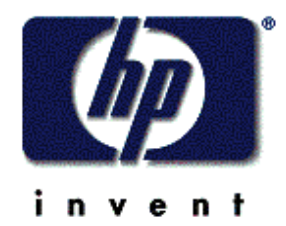

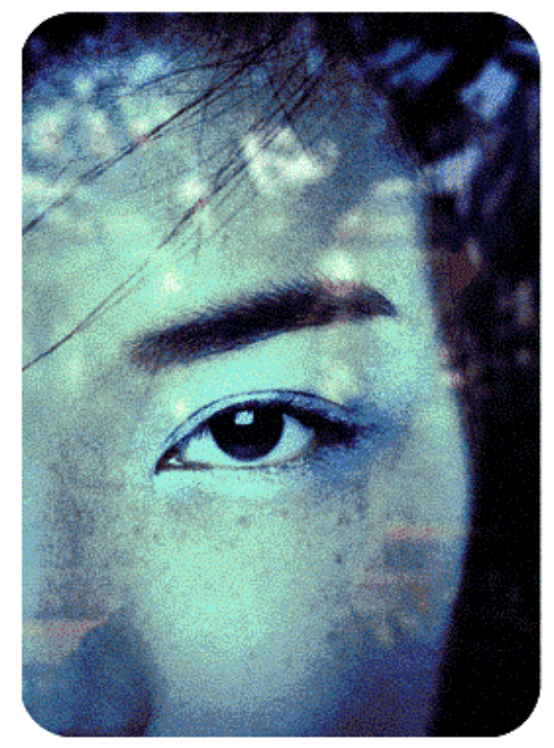

**Introduction — About This Guide**

hp embedded web server for hp LaserJet printers

# **Introducing the HP Embedded Web Server**

# **Overview**

A web server provides an environment in which web programs may run, much in the same way that an operating system, such as Windows, provides an environment for programs to run on your PC. The output from these programs can then be displayed by a web browser, such as Microsoft Internet Explorer or Netscape Navigator.

When a web server is "embedded", that means it resides on a hardware device (such as a printer) or in firmware, rather than as software that is loaded on a network server.

The advantage of an embedded web server is that it provides an interface to the printer that anyone with a network-connected PC and a standard web browser can access. There is no special software to install or configure.

T he HP Embedded Web Server helps you to display status information, change settings, and manage the printer from the comfort of your PC.

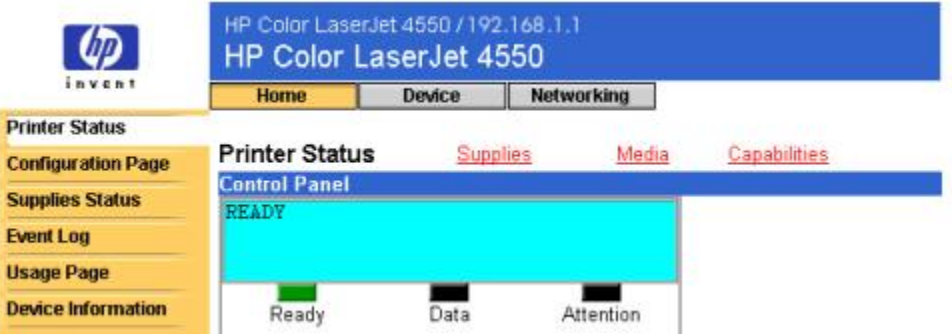

The top of the Home page is shown below.

#### **Note**

The HP Embedded Web Server screens shown in this guide are for the HP Color LaserJet 4550 series printer. If you are using a different printer model, you will notice slight variations in the embedded web server appearance and features.

# **Features**

The HP Embedded Web Server allows you to view printer and network card status and manage printing functions from your PC. With the HP Embedded Web Server, you can do the following:

- View printer control panel messages and status lights.
- Determine the remaining life on all consumables.
- Order consumables.
- View and change tray configurations.
- View and change the printer configuration.
- View and print internal pages.
- Receive notification of printer events.
- Add or customize links to other web sites.
- Select the language in which to display the embedded web server pages.
	- View and change network card configuration.

#### **Additional Features with a Permanent Storage Device**

If you have a permanent storage device installed in your printer (such as a hard disk ), you can view, set up, and retain additional information.

**Usage Page** — With a hard disk, you can view the Usage Page, which g ives a page count for each size of media that has passed through the printer and s hows the average percentage of toner coverage per page for each color ; without the extra storage, the Usage Page is not available.

Alerts — With a hard disk, you can set up four different notification lists, with up to 20 recipients on each of the four lists ; without the extra storage, you can send alerts to only two e-mail addresses.

**Other Links** — With a hard disk, you can add up to five additional links to the web sites of your choice; without the extra storage, you can add one additional link.

**Introducing the HP Embedded Web Server**

A hard disk may have shipped with your printer, depending on your printer model. To find out if you have a hard disk, print a configuration page. (Or view the embedded web server Configuration Page. See page 11 .) The configuration page provides a summary of all installed accessories.

#### **To print a configuration page :**

1. On the printer control panel, press **Menu** until INFORMATION MENU displays.

2. Press **Item** until PRINT CONFIGURATION displays.

3. Press **Select** to print the configuration page. After the process is completed, the printer will return to the READY state.

If your printer does not have a hard disk, you can order one. For more information, see the user guide that came with your printer, or go to: [http://www.hp.com/go/buy\\_hp](http://www.hp.com/go/buy_hp) (inside the United States) or <http://www.hp.com/country/us/eng/othercountriesbuy.htm> .

# Introducing ChaiVM (Embedded Virtual Machine )

The printer also includes an embedded virtual machine for running Java ™ applications, called ChaiVM. This infrastructure inside the printer allows for development of extended solutions, helps solve problems, and makes printer management easier. The embedded virtual machine has been specifically designed to make communication over the network or Internet easy.

Once you have this generic virtual machine operating system, you have several new capabilities:

Applications can be developed on a PC with confidence that they will run on the embedded virtual machine. No custom development environment is required. A Java application that can run on ChaiVM virtual machine in a Windows 98 environment can also run in a Macintosh or a printer. This makes it easier and faster for developers to create custom printer capabilities.

Printer firmware, or other applications, can be released and updated later.

All of this can be done dynamically: an application can be sent to run on the embedded virtual machine (a self-test diagnostic program, for example), and the application can be deleted when it is done. Applications don't have to be permanently stored on the printer.

These capabilities apply to all printers with ChaiVM.

# **Accessing the HP Embedded Web Server**

## System Requirements

To use the HP Embedded Web Server, you must have the following:

a TCP/IP-based network

a web browser installed on your computer, preferably either Netscape Navigator 4.7X or Microsoft Internet Explorer 5.0X and above

#### **Note**

The embedded web server can be accessed from any operating system that supports the TCP/IP protocol and a web browser.

The embedded web server does not support IPX-based network printer connections and cannot be accessed with a parallel cable.

## **Introducing the HP Embedded Web Server**

You cannot view the embedded web server pages from outside a firewall .

# Viewing the HP Embedded Web Server

1. Launch your web browser.

2. In the **Address:** or **Go to:** field, type the IP address assigned to the printer (for example: http://192.168.1.1) or the host name (for example: http://myprinter) .

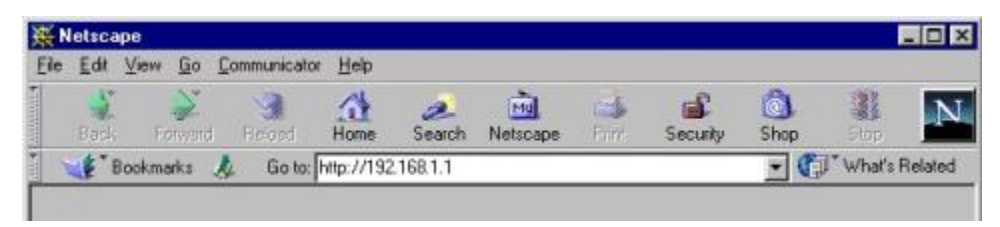

If you do not know the IP address for the printer, it is listed on the printer configuration page under Protocol Information in the TCP/IP section.

### **To print a configuration page :**

a. On the printer control panel, press **Menu** until INFORMATION MENU displays.

b. Press **Item** until PRINT CONFIGURATION displays.

c. Press **Select** to print the configuration page. After the process is completed, the printer will return to the READY state.

# Navigating the HP Embedded Web Server

The HP Embedded Web Server has three sets of internal web pages for viewing printer information and for changing configuration options. You can access these pages by clicking one of the following three tabs: Home, Device, and Networking.

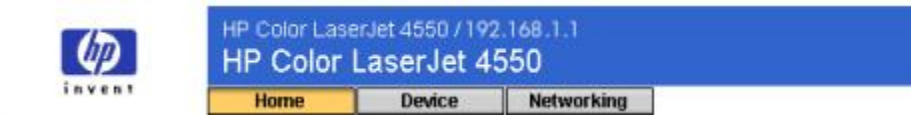

· The **Home** pages are the informational pages for the printer. You cannot configure the printer from these pages. (For more information, see page 9 .)

The **Device** pages allow you to configure the printer from your PC. (For more information, see page 17 .)

The **Networking** pages allow you to view network status and configure the printer's network card from your PC. (For more information, see page 41 .)

These pages may also provide additional links. For more information, see "Other Links" on page 36 .

#### **Note**

The HP Embedded Web Server screens shown in this guide are for the HP Color LaserJet 4550 series printer. If you are using a different printer model, you will notice slight variations in the embedded web server appearance and features.

**Introducing the HP Embedded Web Server 7**